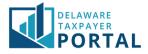

# Delaware Taxpayer Portal – Filing Original and Amended Returns

The following pages outline the steps required to file an original return in the Delaware Taxpayer Portal. It also outlines the process to amend a previously filed return, one of the exciting new services offered in the Delaware Taxpayer Portal!

In order to file original and amended returns, you must be a Registered User, and linked to the tax account(s) you will be filing for either as an Administrator or Authorized User.

In order to file an original return, follow the steps in the first section. If you are looking for information on how to file an amended return, please skip to the next section.

# Filing an Original Return

### 1 Navigate to the File a Form page

From the "Transactions" header, select "File a Form" from the drop-down menu.

| DELAWARE<br>TAXPAYER<br>PORTAL                                                                                  |                     |                                           |             |                  |                                                                     |                     | Search            | Q                   |
|----------------------------------------------------------------------------------------------------|---------------------|-------------------------------------------|-------------|------------------|---------------------------------------------------------------------|---------------------|-------------------|---------------------|
| HOME                                                                                                    | PROFILE + ACCOUNT + | TRANSACTIONS -                            | MESSAGES    | - REQUE          |                                                                     | GLOBAL HELP LOG OUT |                   |                     |
|                                                                                                    |                     | FILE A FORM                               |             |                  |                                                                     |                     |                   |                     |
| Welcome, Robert<br>You have 1 incomplete document(s)<br>You last logged in on<br>Wednesday, 09/09/2020 02:51 PM |                     | MAKE A PAYMENT                            |             | tID ↓ĵ           | Address 41                                                          | Last Activity Date  | Current Balance 🏦 | Last Period Filed 🄱 |
|                                                                                                    |                     | SAVED AND SUBMITTER                       |             | E<br>R:x0000233- | 123 WILMINGTON BLVD,<br>WILMINGTON, DE 19801-<br>2403 UNITED STATES | 08/31/2020          | \$109,578.24      | 01/31/2018          |
| User Profile Summary                                                                                            |                     | MANAGE PAYMENT PLANS                      |             | E<br>R:x0000233- | 123 WILMINGTON BLVD,<br>WILMINGTON, DE 19801-<br>2403 UNITED STATES | 08/19/2020          | \$0.00            |                     |
| Robert Ach<br>rachorn@rs<br>TU0000000                                                                           | simail.com          | RENEW LICENSE<br>OUT OF STATE<br>SUPPLIER | NUMBER<br>6 | E<br>R:x0000233- | 123 WILMINGTON BLVD,<br>WILMINGTON, DE 19801-<br>2403 UNITED STATES | 06/26/2020          | \$0.00            |                     |

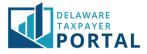

### 2 Enter your form details to open the appropriate return form

Complete the drop-down options in order to select your Name, Account, Account ID, Form Type, Return Type, and Filing Period. Once you have completed the drop-down menus, select "Next" to continue.

|                                                                      |                                     |                          |                                         | Search                   | Q              |
|----------------------------------------------------------------------|-------------------------------------|--------------------------|-----------------------------------------|--------------------------|----------------|
| HOME PROFILE + ACCOUNT +                                             | TRANSACTIONS - MESSAGES -           | REQUESTS -               |                                         | GLOBAL HELP              | LOG OUT        |
| TRANSACTIONS / FILE A FORM                                           |                                     |                          |                                         |                          |                |
| File a Form                                                          |                                     |                          |                                         |                          |                |
| The tax return information below has been you are ready to continue. | en prepopulated based on default ac | count information. Pleas | e make alternate selections below as ne | eded. Click the "Next" b | utton when     |
|                                                                      |                                     |                          |                                         | * indicates              | required field |
| * Name                                                               |                                     | ~                        |                                         |                          |                |
| * Account                                                            |                                     | ~                        |                                         |                          |                |
| * Account ID                                                         |                                     | ~                        |                                         |                          |                |
| * Form Type                                                          |                                     | ~                        |                                         |                          |                |
| * Return Type                                                        |                                     | ~                        |                                         |                          |                |
| * Filing Period                                                      |                                     | ~                        |                                         |                          |                |
| Cancel                                                               |                                     |                          |                                         |                          | Next           |

#### 3 Complete the return form

The return form will now open with the appropriate tabs depending on your account type. All returns include:

- 1. Return Header which includes demographic information about the account
- 2. Return Tab(s) which are where you input your return data

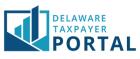

|                                                   |                                                                                                    |                                   | Search                       |           |
|---------------------------------------------------|----------------------------------------------------------------------------------------------------|-----------------------------------|------------------------------|-----------|
| HOME PRO                                          | DFILE + ACCOUNT + TRANSACTIONS + MESSAGES + REQUESTS +                                                                                                    |                                   | GLOBAL HELP                  | LOG       |
| INSACTIONS / FIL                                  | E A TAX RETURN                                                                                                    |                                   |                              |           |
| ease complete<br>s return later<br>ter completing | Return - Tabular Form<br>the tax return information requested in the tabs below. Click Submit to file the return. Yo<br>complete it.<br>gyour tax form, select the Calculate button. Before a return can be submitted, it needs to<br>to calculate button, select the Submit button. Once a return has been submitted, you can | be calculated to confirm the info | ormation that you entered. / | After you |
| und under Tra<br>turn Header                      | nsactions on the top menu bar and select the return type of amended.                                                                                                    |                                   | * indicate                   | s require |
| GRTTAXRetu                                        |                                                                                                    |                                   |                              |           |
|                                                   | te the input fields below.                                                                                                    |                                   |                              |           |
| Line #                                            | Line Item Total Gross Receipts*                                                                                                    |                                   |                              |           |
|                                                   | Total Gross Receipts*                                                                                                    | \$                                |                              |           |
| 2                                                 | Exclusion Amount                                                                                                    | \$                                | 300,                         | 000.00    |
| з                                                 | Taxable Gross Receipts                                                                                                    | \$                                |                              |           |
| 3a                                                | Gross Receipts Rate                                                                                                    | 0.006472                          |                              |           |
| 4                                                 | Gross Receipts Tax Due                                                                                                    | s                                 |                              |           |
| 5                                                 | New Business Facility Credits*                                                                                                    | s                                 |                              |           |
| 6                                                 | Total Tax Due                                                                                                    | S                                 |                              |           |
| Back                                              |                                                                                                    |                                   |                              |           |
| ncel                                              | Print                                                                                                    | Save and Exit Save and            | Continue Calculate           | Sub       |

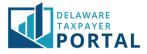

You will also see several options at the bottom of the return form, particularly on the tabs where you enter return data, including:

- 1. Back and Next buttons use these to toggle between return tabs
- 2. Print click this to print your return (note that the return has not been submitted at this stage)
- 3. Save and Exit click this if you wish to save your return and come back to finish it at another time. The saved return will be available under the "File and Pay" header then "Saved Items"
- 4. Save and Continue click this to save while you are inputting information. This is recommended to protect your information in the event of a computer malfunction or should you be pulled away from your computer while filing (the system automatically times out after 30 minutes of inactivity)
- 5. Calculate you must click this button in order to verify your return information. This button will also pull your information from any schedules to the return summary (depending on tax type)
- 6. Submit this button becomes available after clicking Calculate. Click Submit to submit your return for processing

### 4 Review the Summary Information

After clicking submit on the return form, you will be presented with a Summary Information page. Review this page and click "Next" to proceed.

There is a "Print Return" option on this page. The Division of Revenue recommends waiting and printing your return from the confirmation screen as it is not yet finalized at this stage.

| DELAWARE<br>TAXPAYER<br>PORTAL                        |                      |                                                                 | Search                  | Q          |
|-------------------------------------------------------|----------------------|-----------------------------------------------------------------|-------------------------|------------|
| HOME PROFILE ACCOUNT TRANSACTIC                       | NS- MESSAGES-        | REQUESTS -                                                      | GLOBAL HELP             | LOG OUT    |
| TRANSACTIONS / FILE A TAX RETURN                      |                      |                                                                 |                         |            |
| Summary Information                                   |                      |                                                                 |                         |            |
| Please verify the summary information and select Next | when ready to procee | d.                                                              |                         |            |
|                                                       |                      |                                                                 |                         |            |
| Total Tax                                             |                      | \$647.00                                                        |                         |            |
| Penalty Amount Due                                    |                      | \$485.25                                                        |                         |            |
| Interest Amount Due                                   |                      | \$90.58                                                         |                         |            |
| Total Amount Due                                      | 9                    | 1,222.83                                                        |                         |            |
| Please Note:                                          | Allow a minimum      | of 72 hours for this document to be processed before contacting | the Department with any | questions. |
| Penalty and interest is calculated as of 30-Jul-2020. |                      |                                                                 |                         |            |
| <b>K</b> Back                                         |                      |                                                                 | Pri                     | nt Next    |

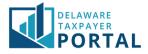

## 5 Complete the declaration and confirmation

Review the declaration to agree that the information provided is accurate and reflects who you are. Select "Yes" to confirm agreement and continue, or "No" if any updates or changes are required before confirming.

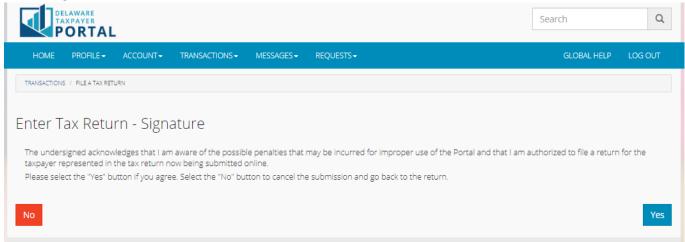

#### 6 Return confirmation screen

You will now see a confirmation screen indicating that your return was submitted successfully. From this page, you can click "Print" to print a copy of the confirmed return. You can also click "Make a Payment Now" to proceed to make a payment for the return period filed.

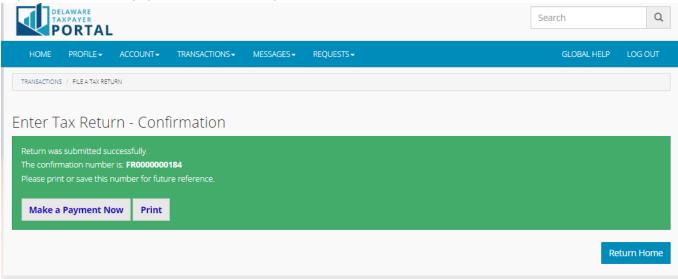

You have now successfully filed a return on the Portal! Thank you for following along.

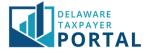

# Filing an Amended Return

## 1 Navigate to the File a Tax Return page

From the "Transactions" header, select "File a Form" from the drop-down menu.

| DELAWARE<br>TAXPAYER<br>PORTAL                          |                                                                               |                       |                                                                     |                    | Search            | Q                   |
|---------------------------------------------------------|-------------------------------------------------------------------------------|-----------------------|---------------------------------------------------------------------|--------------------|-------------------|---------------------|
|                                                         | - TRANSACTIONS - MESSAG                                                       |                       |                                                                     |                    |                   |                     |
|                                                         | FILE A FORM                                                                   |                       |                                                                     |                    |                   |                     |
| Welcome, Robert<br>You have 1 incomplete document(s)    | MAKE A PAYMENT                                                                | t ID 🎝 🏦              | Address J1                                                          | Last Activity Date | Current Balance 🎝 | Last Period Filed 🎝 |
| You last logged in on<br>Wednesday, 09/09/2020 02:51 PM | SAVED AND SUBMITTED ITEM                                                      | S<br>E<br>R:x0000233- | 123 WILMINGTON BLVD,<br>WILMINGTON, DE 19801-<br>2403 UNITED STATES | 08/31/2020         | \$109,578.24      | 01/31/2018          |
| User Profile Summary                                    | MANAGE PAYMENT PLANS                                                          | E<br>R:x0000233-      | 123 WILMINGTON BLVD,<br>WILMINGTON, DE 19801-<br>2403 UNITED STATES | 08/19/2020         | \$0.00            |                     |
| Robert Achorn<br>rachorn@rsimail.com<br>TLI00000000043  | RENEW LICENSE           OUT OF STATE         NUN           SUPPLIER         6 | E<br>//BER:x0000233-  | 123 WILMINGTON BLVD,<br>WILMINGTON, DE 19801-<br>2403 UNITED STATES | 06/26/2020         | \$0.00            |                     |

### 2 Enter your form details to open the appropriate return form

Similar to filing an original return, you will now complete the drop-down options. The difference for an amended return is that you will select "Amended" from the Return Type drop-down. You cannot file an amended return for a period that does not have an original return already filed. Select "Next" to continue.

|                                                                         |                      |                  |                         |                                        | Search                     | Q                |
|-------------------------------------------------------------------------|----------------------|------------------|-------------------------|----------------------------------------|----------------------------|------------------|
| HOME PROFILE ACCOUNT                                                    | TRANSACTIONS         | MESSAGES -       | REQUESTS -              |                                        | GLOBAL HELP                | LOG OUT          |
| TRANSACTIONS / FILE A FORM                                              |                      |                  |                         |                                        |                            |                  |
| File a Form                                                             |                      |                  |                         |                                        |                            |                  |
| The tax return information below has been<br>you are ready to continue. | n prepopulated based | d on default acc | ount information. Pleas | e make alternate selections below as r | needed. Click the "Next" b | utton when       |
|                                                                         |                      |                  |                         |                                        | * indicates                | s required field |
| * Name                                                                  |                      |                  | ~                       |                                        |                            |                  |
| * Account                                                               |                      |                  | ~                       |                                        |                            |                  |
| * Account ID                                                            |                      |                  | ~                       |                                        |                            |                  |
| * Form Type                                                             |                      |                  | ~                       |                                        |                            |                  |
| * Return Type                                                           |                      |                  | ~                       |                                        |                            |                  |
| * Filing Period                                                         |                      |                  | ~                       |                                        |                            |                  |
| Cancel                                                                  |                      |                  |                         |                                        |                            | Next             |

## 3 Complete the amended return form

When the return form opens, it will include the data from the original return. Adjust your return to the correct total amounts by overriding the data in each cell, as required. Do not enter the difference. Complete the same steps as in the previous section to complete the return and submit it.

If you continue to "Make a Payment Now" from the amended return confirmation screen, the payment details will be updated net of any existing payment on the period.

You have now successfully filed an amended return on the Portal! Thank you for following along.